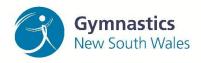

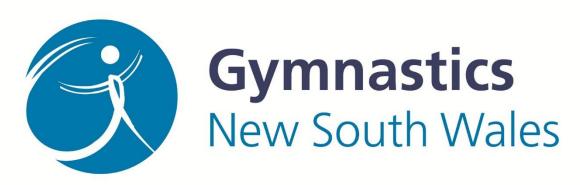

# Work Health and Safety

# Risk Management Solution (RMS)

RMS USER GUIDE

V1: 2021

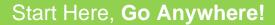

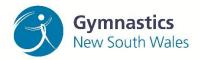

The Risk Management Solution (RMS) app is a key benefit of your Gymnastics NSW Affiliation.

The RMS App has several features designed to help identify risk and mitigate it within your club. The results gained from this app will help to protect the health and safety of employees, volunteers, athletes, and spectators in your club.

This guide outlines the most common actions that clubs will use the application for. As developments to the app are made over time, this user guide will be updated and posted onto the GNSW Business Hub;

The RMS videos <u>here</u>, can be used in addition to this user guide.

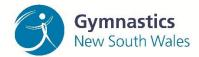

#### **Table of Contents**

| Signing into your RMS Account                                                       | 4-5  |
|-------------------------------------------------------------------------------------|------|
| Selecting a site to manage                                                          | 6    |
| Changing your password                                                              | 6    |
| Navigating your home page                                                           | 7    |
| Switching between site locations                                                    | 7    |
| The first steps: Checking your club's venue information                             | 8    |
| The 'Equipment Registry' tab                                                        | 9-10 |
| Labelling equipment                                                                 | 10   |
| Generating your QR codes                                                            | 11   |
| Using your QR codes                                                                 | 12   |
| Reviewing your equipment; assigning a safety rating                                 | 13   |
| Adding in new equipment                                                             | 14   |
| Changing the status of; previously reviewed equipment or equipment no longer in use | 15   |
| Changing the status of; permanently broken or damaged equipment                     | 16   |
| The 'Accident Reporting' registry tab                                               | 17   |
| Starting a new Accident Report                                                      | 18   |
| Step 1: Report an Accident                                                          | 18   |
| Step 2: Personal details of Injured Person                                          | 18   |
| Step 3: Body parts injured                                                          | 19   |
| Step 4: Symptoms of injury                                                          | 20   |
| Step 5: Accident details                                                            | 21   |
| Step 6: Accident details step 1                                                     | 22   |
| Step 7: Confirmation page                                                           | 23   |
| The 'Competition and Events Log' tab                                                | 24   |
| The 'Work Health and Safety Policy' tab                                             | 25   |
| Review Gymnastics Australia and NSW WHS policies                                    | 25   |
| Understand SafeWork practices from the regulatory WHS body, SafeWork NSW            | 25   |
| Manage your business with GNSW's Partnerships                                       | 25   |
| Utilise the GNSW Business Hub                                                       | 25   |
| Support WHS induction training for coaches and staff members                        | 25   |

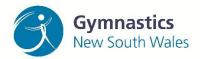

# Create a safer, healthier and more successful business Start Here, Go Anywhere

| The 'Child Safe' tab    | 26 |
|-------------------------|----|
| The 'Facility Risk' tab | 27 |

#### Signing into your RMS account

The RMS website is located on the <u>Business Hub</u> under a new tab labelled "RMS".

The RMS tab is divided into three sections:

- 1. The website containing the RMS system.
- 2. The user guides and videos on how to use the system.
- 3. The product roadmap for the system

All clubs have a log in username or password for those that opted into the system. If your club hasn't already been given access, request access by filling out this form.

Access will then be given by GNSW.

#### To access the website:

1) Open the email the GNSW staff member sent and enter the designated email address and click forgot your password.

Note: The application can be accessed via desktop and mobile devices.

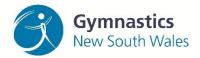

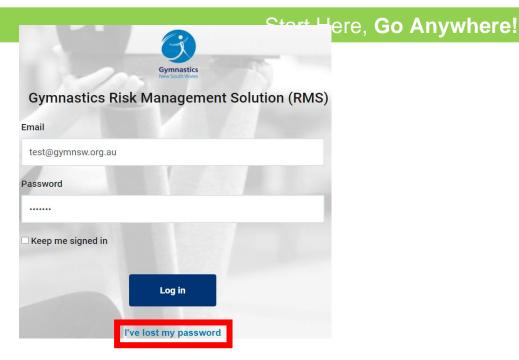

2) Enter the email your club manager provided when signing up to the RMS induction process then click 'Send me the password reset link'.

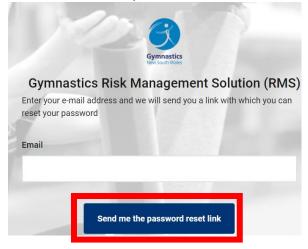

- 3) Open the email similar to the one pictured below.
- > It will likely appear in your spam folder so please check!

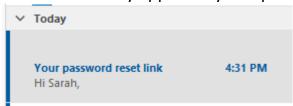

4) You will then receive a link to reset your password via email.

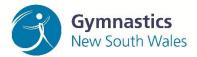

#### An example of this is pictured below.

# Start Here, Go Anywhere!

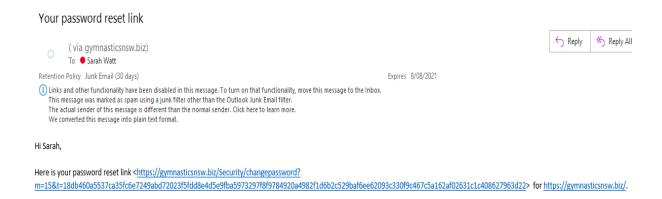

If you experience any issues, please reach out to southern@gymnsw.org.au.

#### Selecting a site to manage

Once logged in, select your site to manage (for multiple sites only).

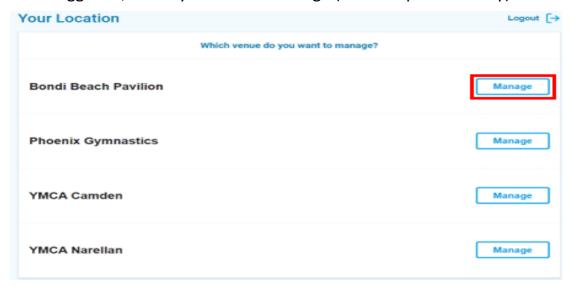

## **Changing your password**

If you need to change your password, click 'I've lost my password' on the webpage and follow the same steps on page 5.

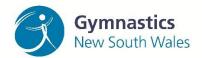

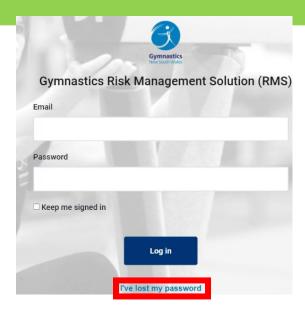

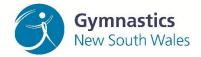

#### **Navigating your home page**

The Home Page provides a summary of your venue details, equipment registry and injury reports.

See below for a summary as to why these sections were included:

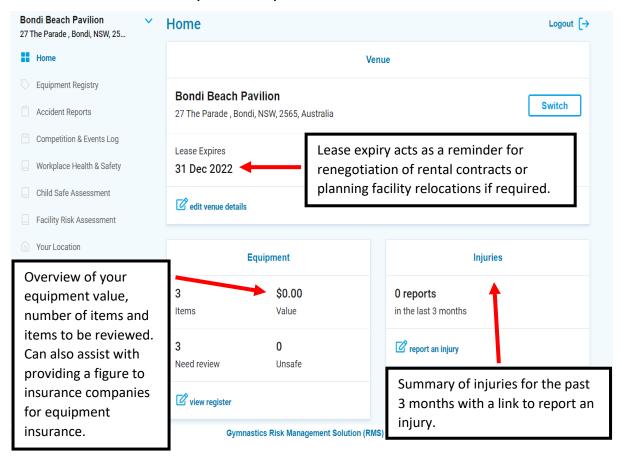

#### **Switching between site locations**

To change your venue location:

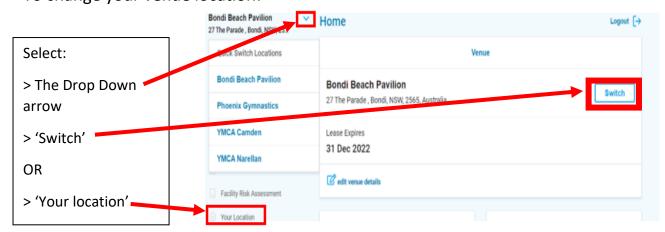

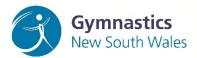

## The first steps: Checking your club's venue information

Click 'Edit venue details' to check your venue details are correct and to fill in your WHS officer information.

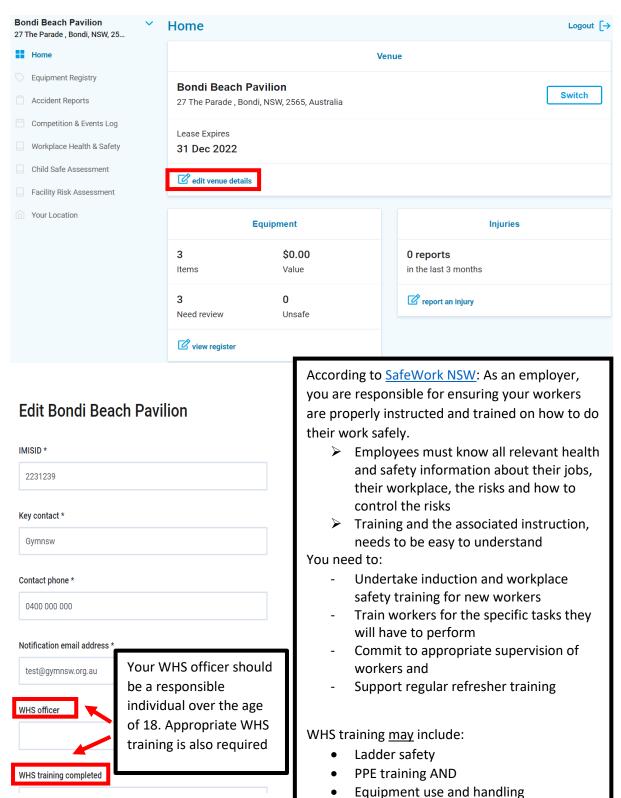

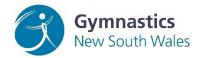

#### **The 'Equipment Registry' tab**

The Equipment Register keeps track of all equipment in a gymnastics facility.

In the RMS app, all pieces of equipment are:

- Added to the system;
- Given a safety rating and;
- Scheduled for reviews every three months (via an email reminder)
- NOTE: The equipment reviews can be completed as often as the club deems necessary.
- Make sure to review the Marsh Insurance Education module <a href="here">here</a> to comply to insurance requirements.

The SKU user guide is a key document that will be used to assign equipment throughout your facility according to a standard code. As there is no standard naming system for naming gymnastics equipment, the SKU user guide has been developed.

Gymnastics NSW staff will assist clubs with the initial labelling of equipment by following the below process:

- 1. The staff member will take pictures of the equipment or will guide the user to remotely do so in person.
- 2. The staff member will use the <u>SKU user guide</u> to name all equipment consistently throughout a facility.
- 3. A temporary label will be attached to the piece of equipment so the club can then choose how to label the equipment permanently.
- 4. GNSW will help the administrator of the club to enter the details of the equipment into the RMS system.
- This process of adding in equipment is outlined in "adding in new equipment".

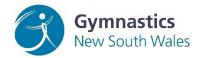

#### **Labelling equipment**

See an overview of the equipment registry tab below:

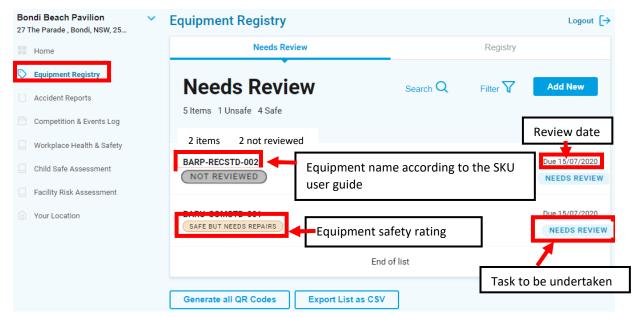

The next steps of labelling and reviewing the equipment will be conducted by the club.

Prior to conducting the equipment review, permanently label your equipment to avoid lost labels in the reviewing process.

For fixed equipment permanent labels can be created by:

- Printing QR codes, laminating the code and affixing to the equipment with Velcro stickers and/or
- Printing QR codes on sticky paper to attach to equipment

Examples of fixed equipment may include:

- Bars
- Beams
- Pommel horses
- Vaults

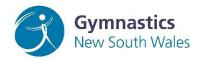

#### **Generating your QR codes**

BARP-RECSTD-002

BARU-COMSTD-001

On the Equipment Registry page click the button 'Generate all QR codes'.

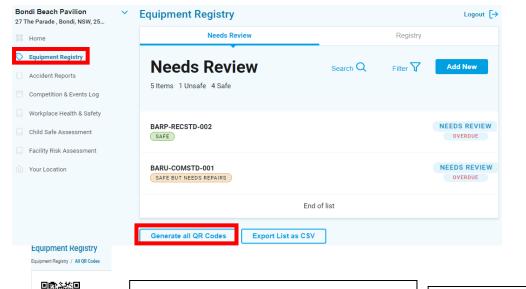

To print these codes use:

- Command P for Macbooks
- Control P for PC's or
- Right click and click print

HANDY TIP: You can increase the size of the images by clicking more settings and increasing the scale number of the image

For equipment that is moved often GNSW recommends labelling the equipment itself with a permanent marker (if appropriate).

This can work well with boxes and mats.

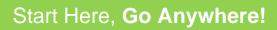

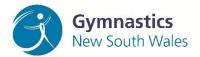

# **Using your QR Codes:**

Examples of equipment label positioning are below:

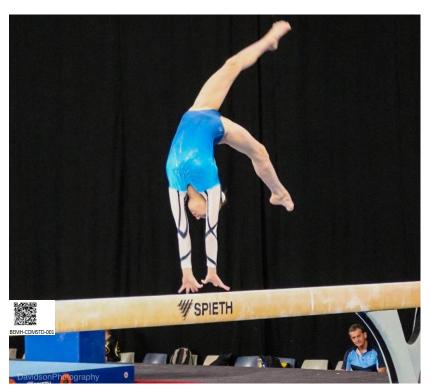

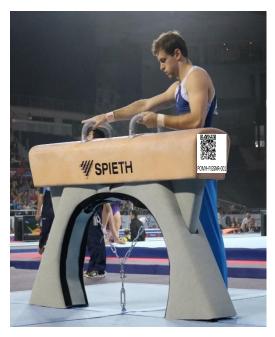

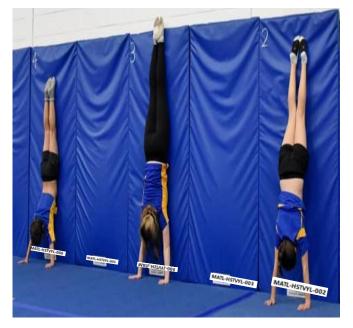

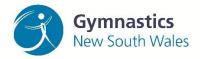

Height & Width Adjustment Nuts, bolts, screws

Pads under base

## Start Here, Go Anywhere!

#### Reviewing equipment; assigning a safety rating

Once all equipment is entered into the RMS and labelled permanently, a review of this equipment can be conducted.

Click 'Needs Review' to pull up the Review Page.

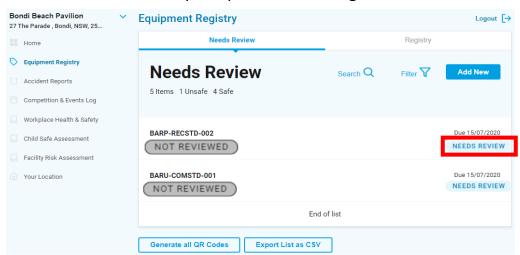

To start a renew, click 'Review Now' and follow the steps below:

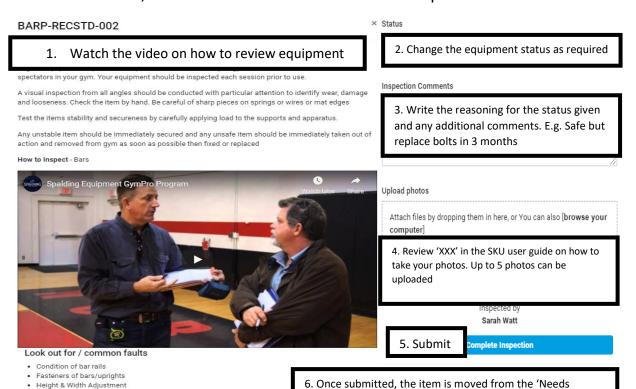

7. If equipment has been labelled unsafe or safe but requiring repairs → Take action ASAP to reduce your risk!

Review' tab to the 'registry' list

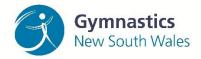

#### **Adding in new equipment**

It is understandable that new equipment may be purchased after the initial inspection.

See the steps below for how to add your new equipment to the registry.

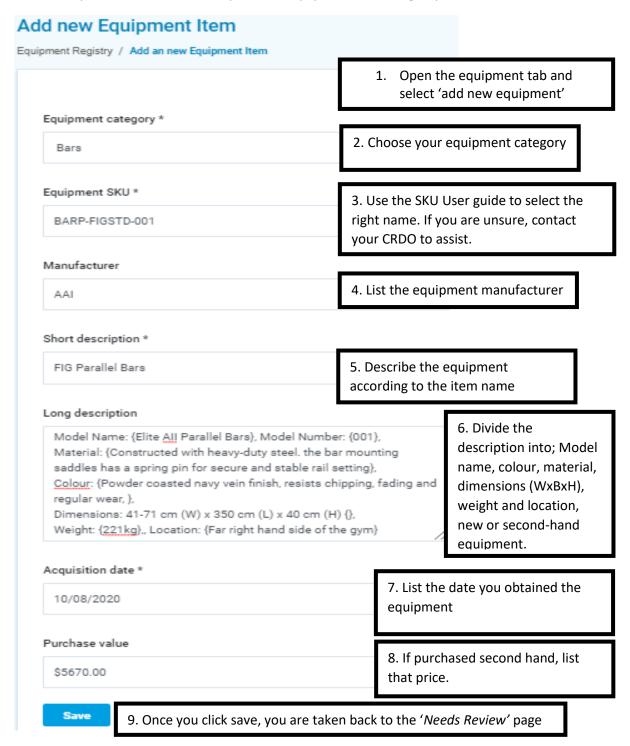

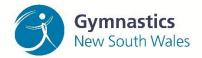

# Changing the status of; previously reviewed equipment or equipment not currently in use

The ongoing review of equipment is important to maintain the low risk of equipment use in a gymnastics environment.

The RMS app will send email reminders to conduct a review every 3 months, however, equipment can be reviewed as often as you like.

# To change the equipment status of equipment not currently in use or to interchange between the assigned equipment status:

- 1. Open the equipment registry
- 2. Open the registry list
- 3. Click on the equipment name
- 4. Click 'Review Now'
- 5. Change the status of the equipment as needed
- 6. Edit the inspection comments
- 7. Upload new photos
- 8. Complete inspection

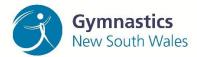

# Changing the status of; permanently broken or damaged equipment

- 1. Open the Equipment Registry
- 2. Select the piece of equipment to edit
- 3. Click 'Edit (insert equipment name)'
- 4. Edit and save as necessary.

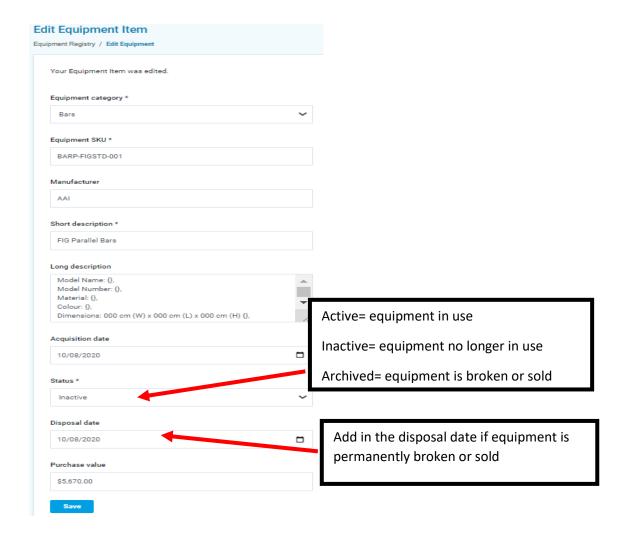

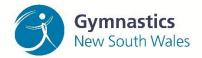

#### **The 'Accident Reports' registry tab**

Reporting accidents at your business is a crucial part of mitigating risk in the workplace and managing Work, Health and Safety (WHS) obligations.

Before reporting it is important to remember:

- No matter how small the incident, an accident report MUST be filled out.
- WHS and reporting obligations relate not only to your employees but can also apply to anyone on site including volunteers, athletes, carers, families and delivery personnel.
- Your responsibility expands to more than just your indoor facility, to other areas such as the carpark.
- A trained first aid officer must always be on site.

Alongside incident reporting, you must notify the Work Health and Safety regulator (SafeWork NSW) of certain 'notifiable incidents' at work.

Notifiable incidents may relate to any person that can include:

- The death of a person;
- A serious injury or illness; or
- A dangerous incident.

Prior to reporting an accident please ensure the below procedure is followed:

- 1. Appropriate first aid is given at the scene by a trained first aid officer
- 2. If a notifiable incident has occurred;
- SafeWork NSW and GNSW are contacted before reporting and
- The accident scene remains undisturbed
- 3. A separate accident report is made for each affected individual

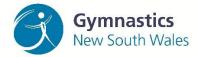

#### **Starting a new Accident Report**

To start your report click the 'Accident Reporting' tab on the left hand side of the page.

Fill out the appropriate athlete information for pages 1-2.

Follow the notes below for the proceeding pages:

#### **Step 1: Report an Accident**

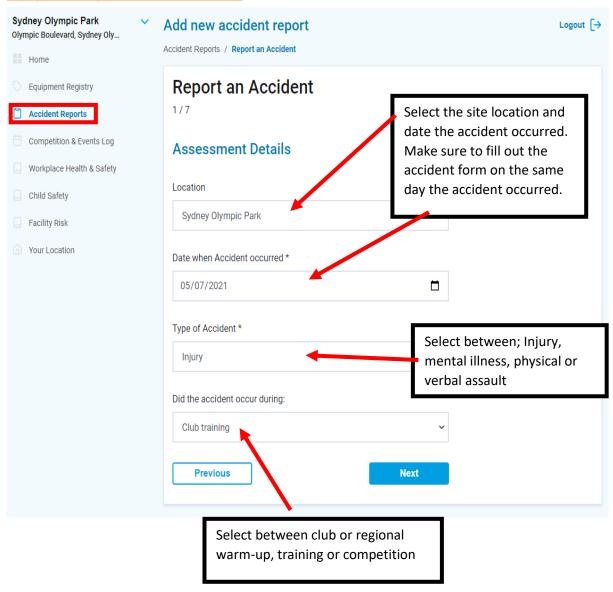

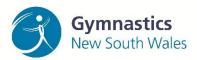

# **Step 2: Personal details of injured person**

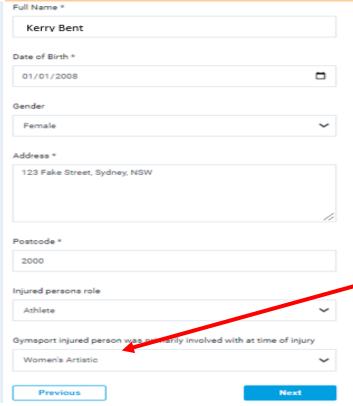

If the injured person is not an athlete or coach, select 'other' and type in the role of the individual into the box that appears.

#### Step 3: Body parts injured

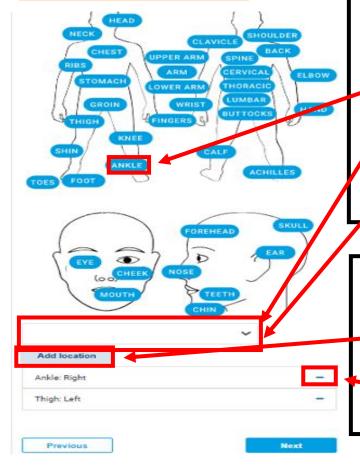

When selecting the injury site, the injured area can be:

Clicked on using the diagram pills followed by selecting the side of injury in the drop down list

OR

Selected from the dropdown list (suggested for mobile phone users)

Make sure ALL affected body parts are listed.

To add multiple body locations, select 'Add location'

If you need to remove a section, click the '-' button.

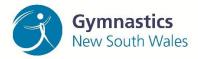

# **Step 4: Symptoms of injury**

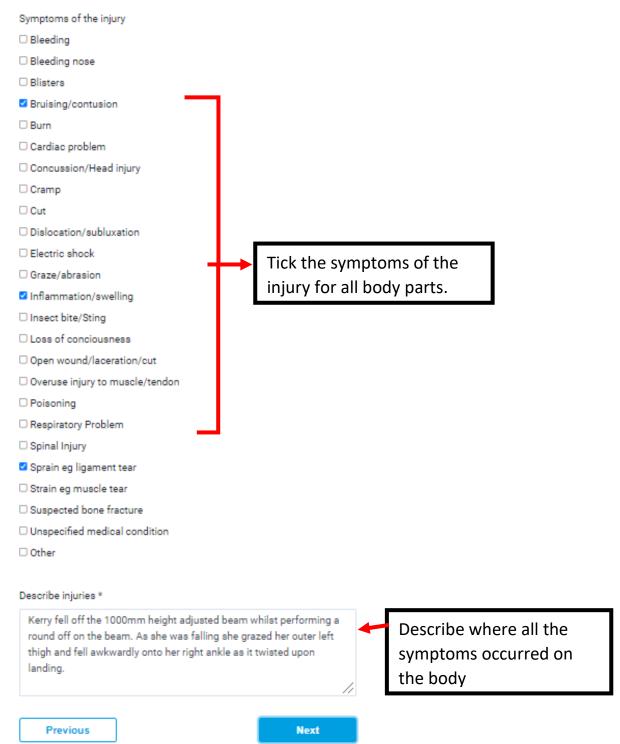

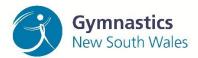

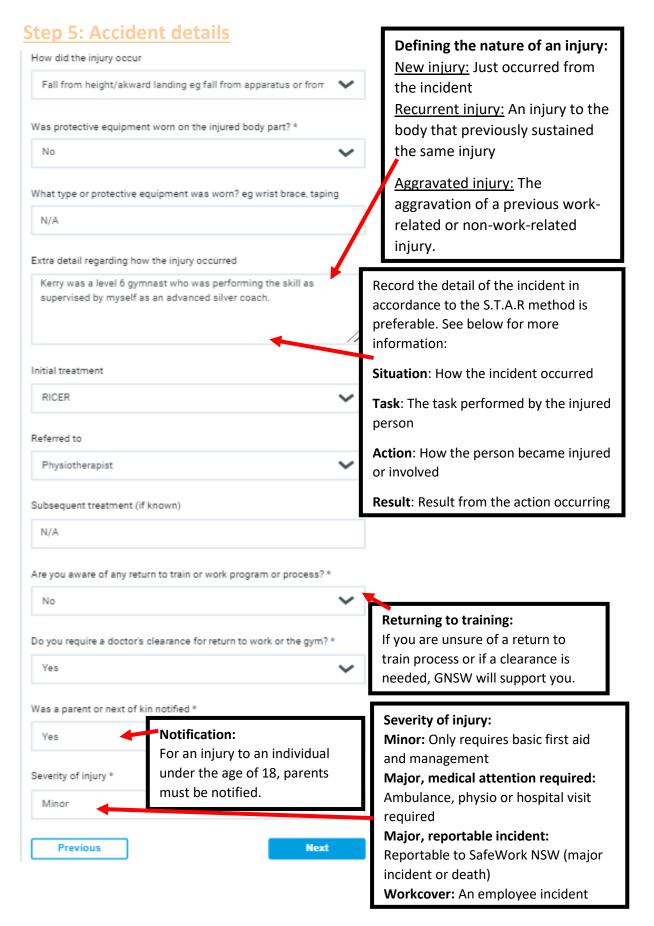

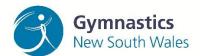

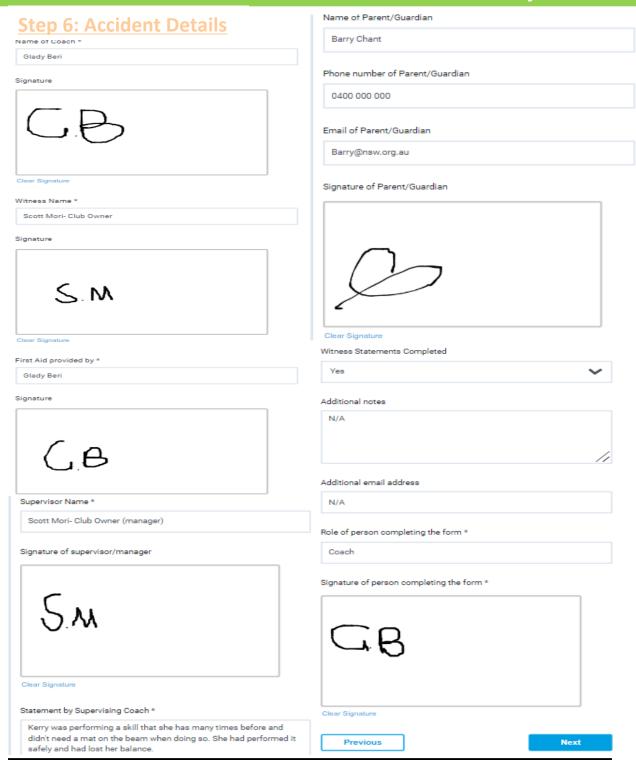

The name and signatures of the below personnel are required when submitting a report:

- Coach on duty
- Witness to the accident
- First aid provider and
- Supervisor

>Some of these roles may overlap for individuals however a name and signature are required in all fields.

If an individual is missing, for example they attended hospital with the individual, you can proceed to the submission page and add the missing signature on return of the individual.

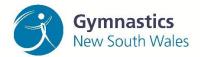

#### **Step 7: The Confirmation page**

A summary of your submission is included on this page.

Read through each section and make sure the details are correct.

If any details need to be changed use the back arrows to go back to the appropriate page.

You will **not** lose any data by going back and editing a page.

Once a submission is made, it is final. For any edits required, you will need to submit another form.

# Remember to follow Risk Mitigation process and Quality Improvement Processes

After every incident report:

- Identify cause/s
- Review and assess likelihood of incident reoccurring
- Implement Mitigation Plan
- Monitor and Control

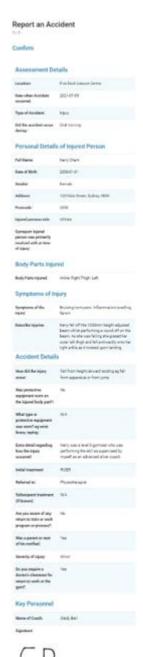

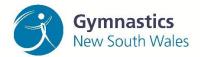

#### The 'Competition and Events Log' tab

Currently, the Competition and Events Log will not replace the GNSW Event Application and Event Sanctioning process.

In future developments made to the RMS app, the Competition and Events log's use will be expanded upon.

The Event Registration Log is designed to **support** the event application process at this time.

The Event and Competitions Log may be used for the below events:

- Birthday parties
- Holiday programs
- Regional or State Events and
- Friendly competitions

This log should be completed the day before an event.

Click on the **competition and events** tab to start your sanctioning process.

The process of adding an event requires the event details to be filled out on Pages 1-2. On Page 3 (pictured) you only need to select the equipment required for your event.

- Click Expand to select specific equipment.
- If an equipment item is not there, it may have been marked as unsafe.
- In order to register it for the event, change the status via the equipment registry tab.

Once submitted, print or save the

Bondi Beach Pavilion Add new event 27 The Parade , Bondi, NSW, 25... Competition & Events Log / Register an Event Home Register an Event Accident Reports Competition & Events Log Equipment Collanse Facility Risk Assessment ☑ BARP-RECSTD-002 Your Location Due 15/07/2020 SAFE Expand □ Appliances Other notes Notes or other comments Previous

summary page that is generated and keep on file. View Page 8 on how to print.

Once the equipment is submitted, the event details cannot be edited. If you need to edit the submission, please create a new form.

# Gymnastics New South Wales

## Start Here, Go Anywhere!

#### The 'Workplace Health and Safety' tab

This section of the RMS app will be developed over time to expand upon WHS Risk Management solutions.

Currently, this section of the RMS will help you to:

- Review Gymnastics Australia and NSW Work Health & Safety policies
- These policies can be adopted and edited depending on your club's needs!
- Understand SafeWork practices from the regulatory WHS body, Safe work NSW
- The starter kit can help to understand and develop WHS compliance and next steps to take about being proactive about health and safety in the workplace
- Utilise the WHS Notifiable Incident Factsheet to understand when incidents need to be reported to SafeWork NSW.
- Manage your business with GNSW's Partnerships
- Marsh Advantage Insurance: Gymnastics Australia Insurance provider.
- HR Plus: Advice on Human Resources issues including Awards, pay rates, leave entitlements and policy development.
- Realise Business: NSW Government initiative to provide business development for small businesses.
- Utilise the GNSW Business Hub and training for coaches and staff members
- Learn about your WHS responsibilities from your insurer, HR experts and business experts through GNSW's partners
- Support WHS induction training for coaches and staff members
- The online induction looks at WHS practices and roles and responsibilities in the gym environment
- Create a safer, healthier and more successful business

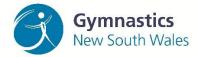

#### The 'Child Safe' tab

Gymnastics NSW strives to provide a safe, fair, and inclusive environment for everyone involved in our sport.

Gymnastics Australia and NSW require certain standards of behaviour by all involved in the sport. These codes of behaviour are outlined in the <u>Member Protection Policy</u> (Part B) and <u>Child Safe Policy</u> (Attachment K).

The 10 principles of child safety under the 'United Nations Rights of The Child' are reflected in this tab.

Clubs need to ensure their actions, policies and procedures are up to date and comply with the standards.

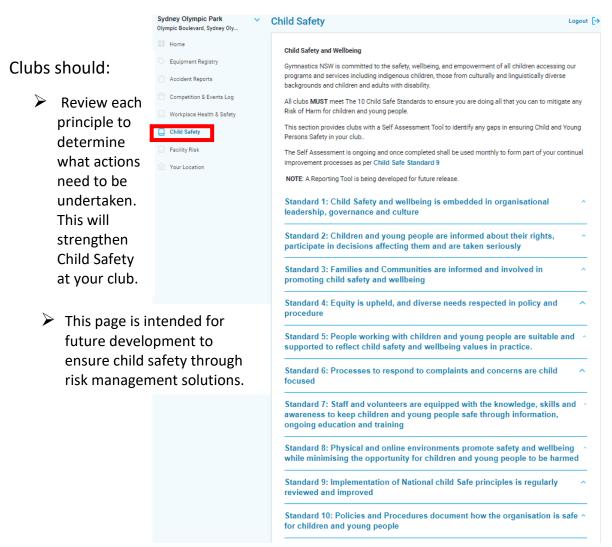

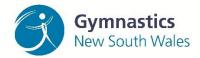

#### The 'Facility Risk' tab

The Facility Risk Assessment will be designed to help clubs identify their facility risks.

Currently, the tab features information from SafeWork NSW on managing hazards and risk.

Check the links on the tab to find out more information on managing risk.

It is important to remember that every gymnastics club is different and as such this information is not all inclusive and will not identify all risks facing every club. Professional legal, WHS and Insurance advice should be sought in conjunction to this information.

This tab may be developed in the future to include a facility risk assessment template for clubs to complete.

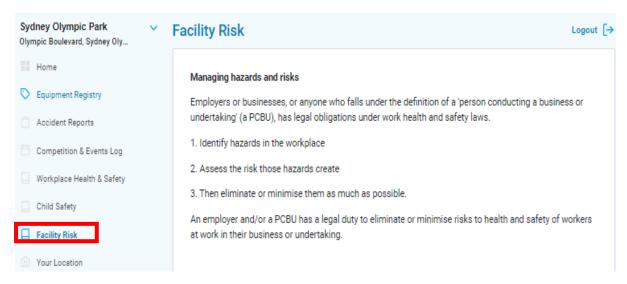